## **EOCUSPOINT®**

**How-To Instructions: Setup a New Email Account**

**OVERVIEW AND REFERENCE POINTS ON FOCUSPOINT USER SETUP DOCUMENTATION SITE**

- **1. HOW TO SETUP A NEW EMAIL ACCOUNT**
- **2. HOW TO SEND A WELCOME EMAIL**

## **OVERVIEW AND REFERENCE POINTS ON FOCUSPOINT USER SETUP DOCUMENTATION SITE**

• Overview of Discount by Customer Group in FocusPoint and what it looks like on the front end to a customer[: http://docs.focuspointsap.com/email-accounts](http://docs.focuspointsap.com/email-accounts)

**\_\_\_\_\_\_\_\_\_\_\_\_\_\_\_\_\_\_\_\_\_\_\_\_\_\_\_\_\_\_\_\_\_\_\_\_\_\_\_\_\_\_\_\_\_\_\_\_\_\_\_\_\_\_\_\_\_\_\_\_\_\_\_\_\_\_\_\_\_\_\_\_\_\_\_\_\_\_**

## **1. HOW TO SETUP A NEW EMAIL ACCOUNT**

• To add a new email account click Add new.

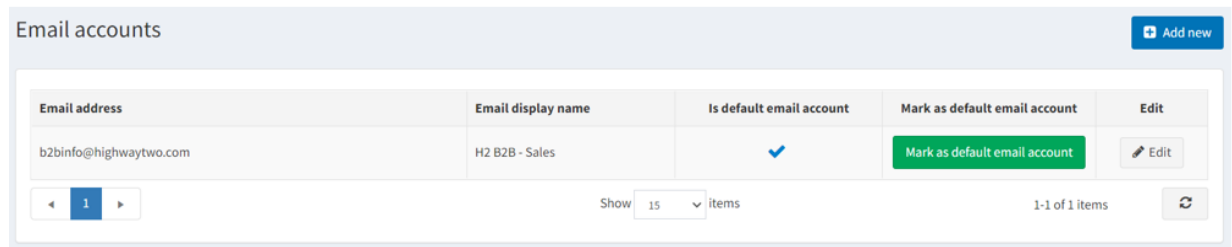

• The *Add a new email account* window is displayed:

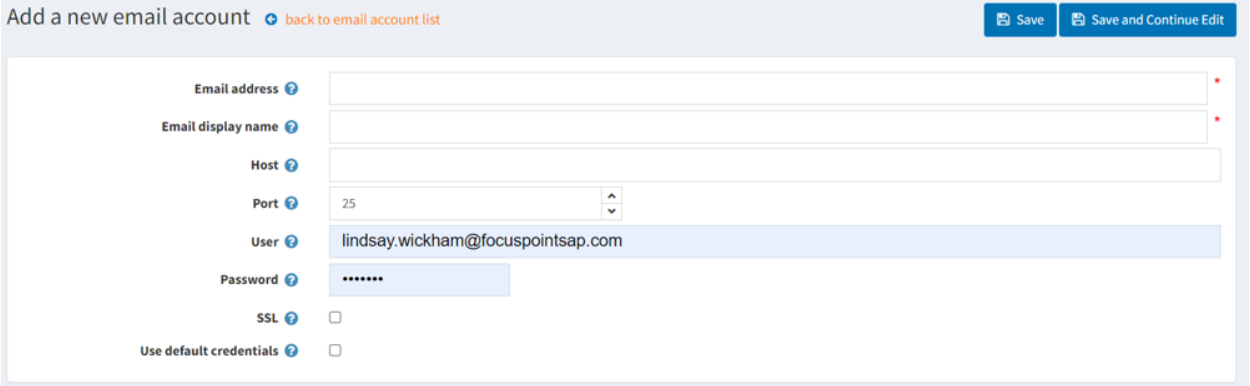

- Define the following email account information:
	- In the Email address field enter the from email address for all outgoing emails of your store. Example, sales@yourstore.com.
	- In the Email display name field, enter the displayed name for outgoing emails of your store. Example, "Your store sales department".
- In the Host field, enter the host name of IP address of your email server.
- In the Port field, enter the SMTP port of your email server.
- In the User field, enter the username of your email server.
- In the Password field, enter the password of your email server.
- Select the SLL checkbox, to use Security Sockets Layer to encrypt the SMTP connection.
- Select the Use default credentials checkbox, to use default credentials for the connection.
- Click Save. The window is expanded, as follows:

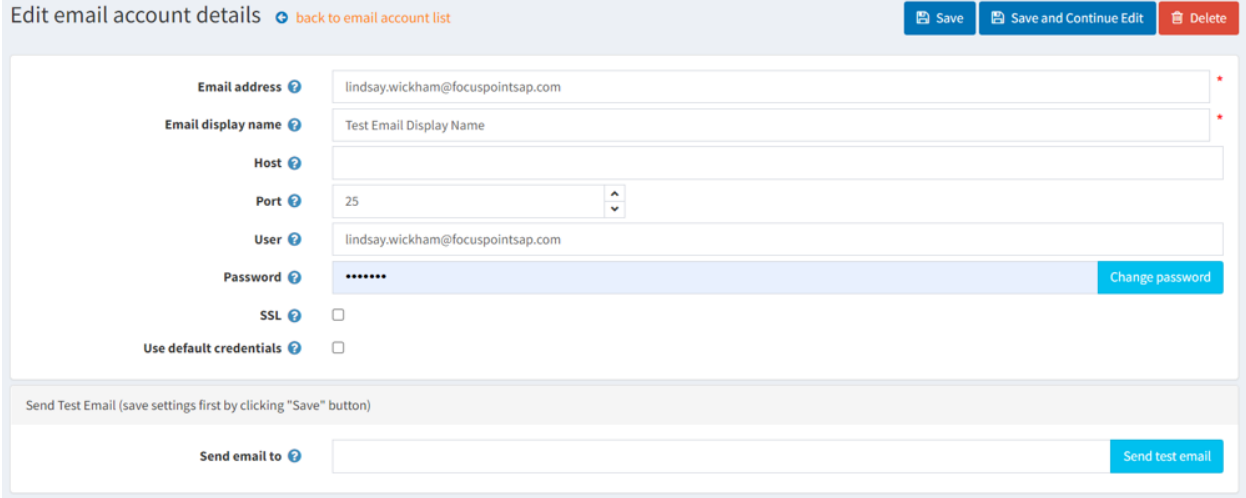

In the Send email to field, enter the email address for the test email and click Send test email**.**

## **2. HOW TO SEND A WELCOME EMAIL**

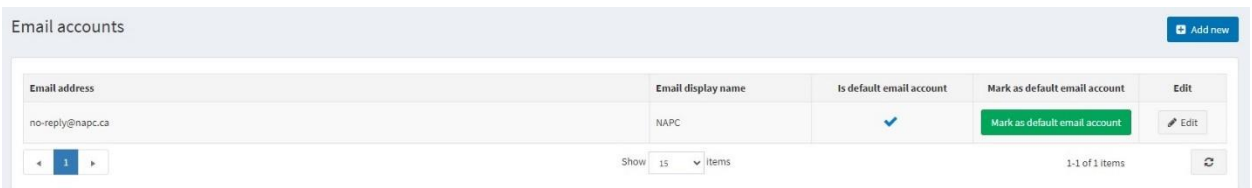

- **Click Edit**
- **Make sure the following is filled out properly:** *Email Address, Host, Port, User, Password (this was probably already filled in but won't display in FocusPoint for security purposes) and make sure SSL is selected.*

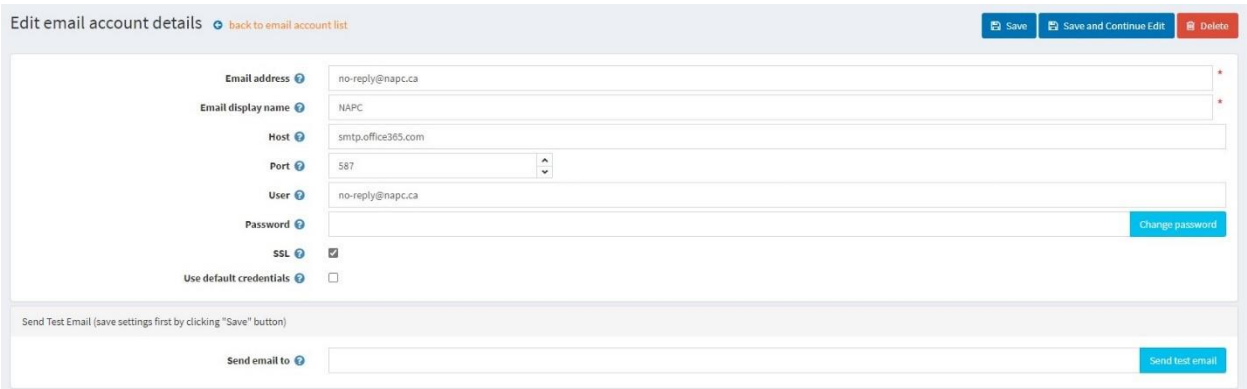

You can send a test email from this page also.

\*For additional training please reach out to your Project Manager!